# **Guide to PedConnex Mobile App**

#### **Phone or tablet requirements**

Android version 6.0 and above

#### **How to download the APP**

- 1. From the Google Play, type PedConnex or Campbell Company in the search bar.
- 2. Install and download the App to your Android phone or tablet.
- 3. Open and launch the application.

# **PedConnex APP**

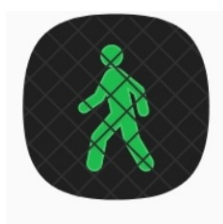

# PedConnex

# **Parts of PedConnex APP**

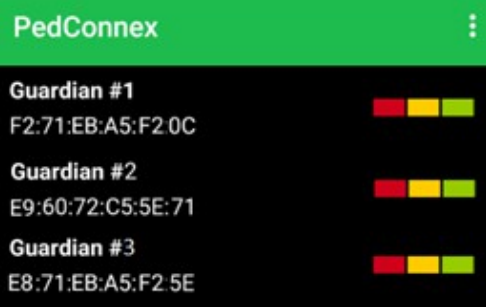

# **Using the APP**

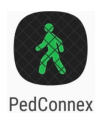

- 1. Tap on the PedConnex APP
	- a. This will show you all the Stations in range (see example below). Each Station will have the station number on the side visible for the user.

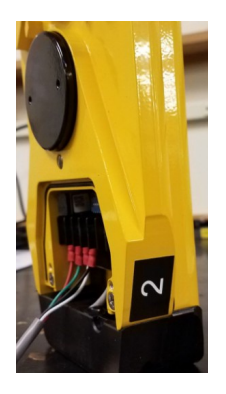

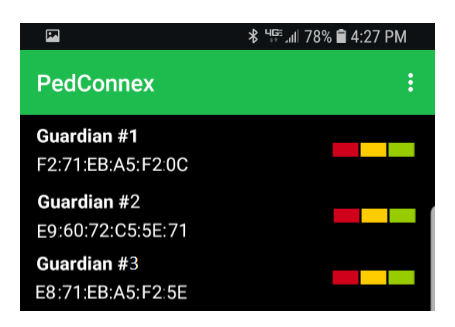

- b. To access and program just tap the desired station.
- c. A new window will open asking for Passcode.
	- c.i. Passcode will be preset at the factory for all of the Campbell Company Bluetooth stations. Please consult the paperwork that was shipped with your order for the password. If necessary please call Campbell Company for further assistance. Have your CC# ready.
	- c.ii. Campbell Company recommends changing and recording the password in a place where other technicians can access it if needed in the future.

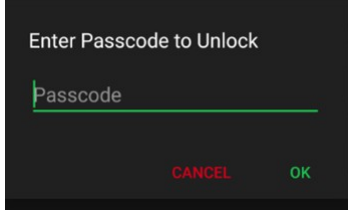

d. After entering the passcode the user will have access to all settings and options in the Station

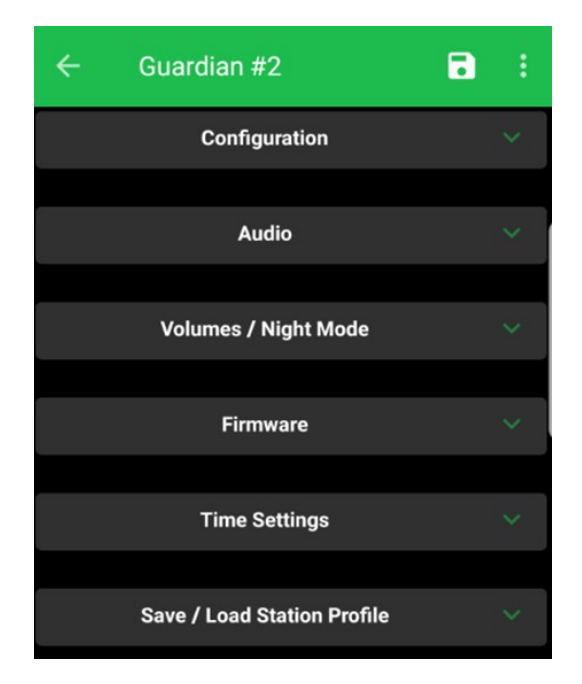

Configuration: Display all the current settings of the Station. To see an explanation of each option see the PedConnex Utility Manual.

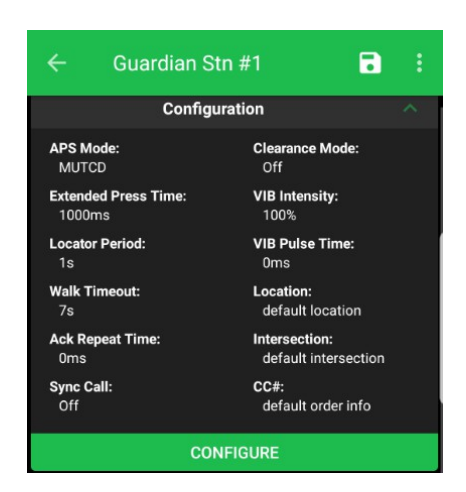

To change settings, tap on the CONFIGURE button. This will give you access to the settings and modes.

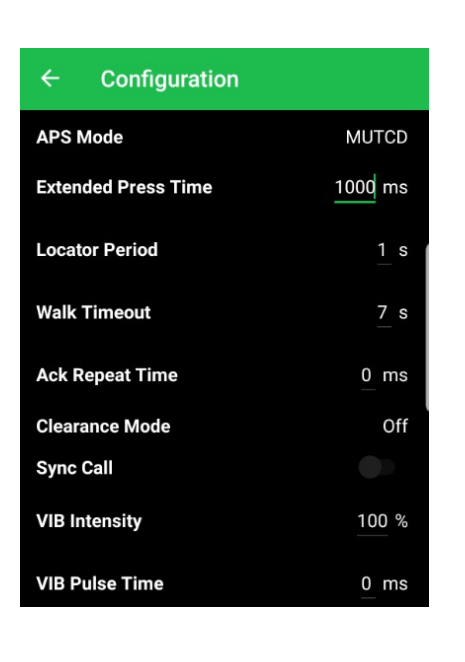

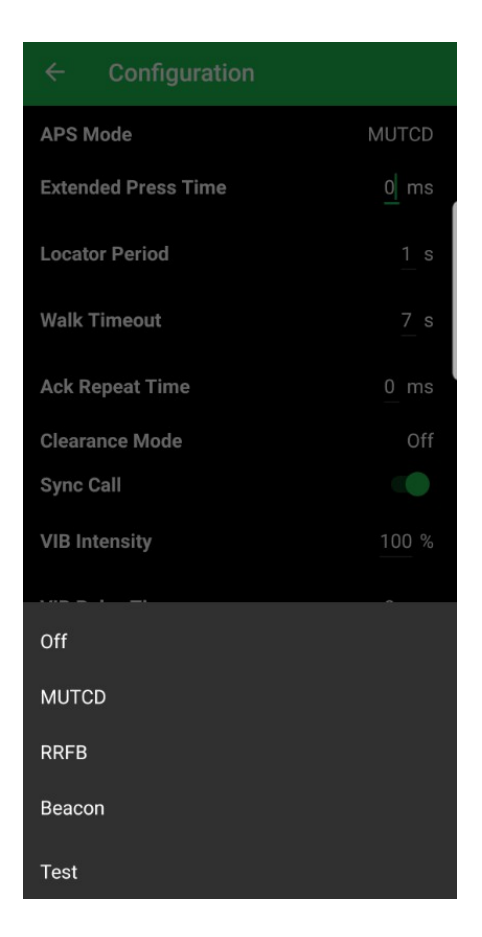

Audio: In this option the user can play, delete, replace and save audio files.

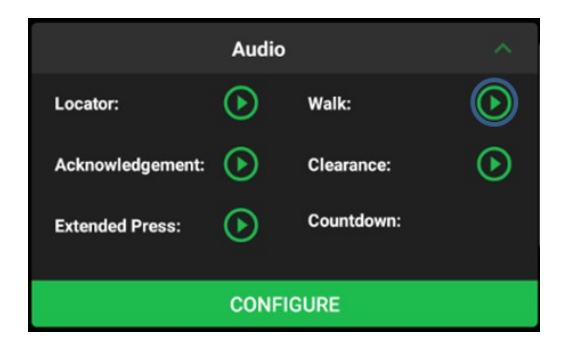

To access to all the audio functions tap on the CONFIGURE button

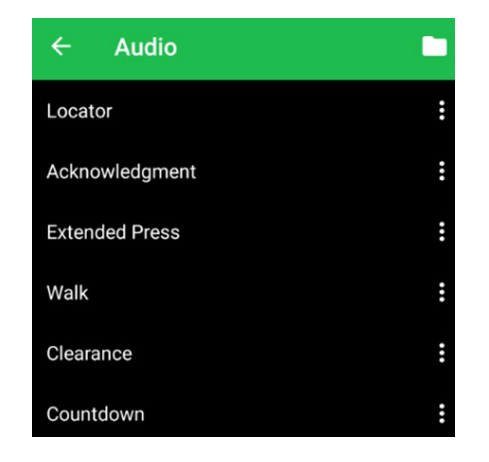

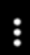

# Options inside of each category

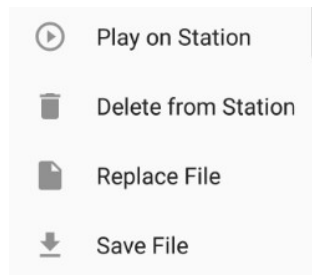

- a. Play on Station will play the audio file that is currently on the station
- b. Delete from Station Will delete the audio file that is currently on the station
- c. Replace File will show audio file options and will send the audio file to the station.
- d. Save File Will save the audio file on your phone or tablet

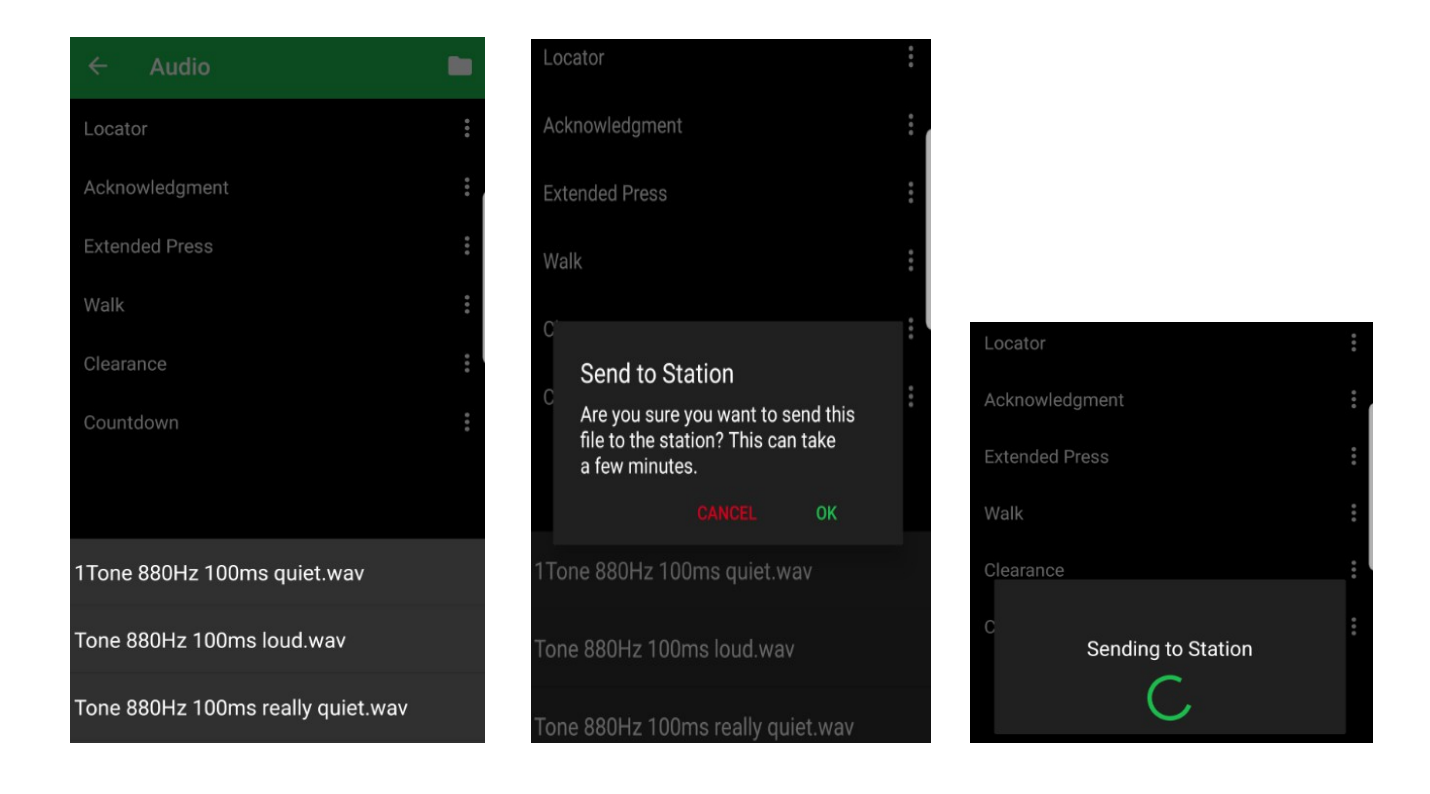

*This may take several minutes depending on the size of the audio file. All audio files must be recorded at maximum of 16 KHz (For more information review the "the PedConnex Utility manual")*

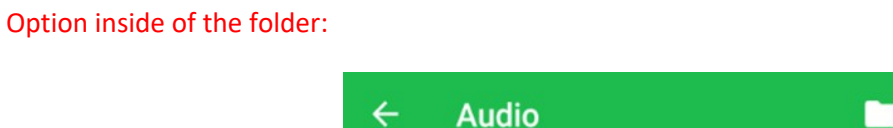

Inside of the folder the user can see all the audio files by category and can add new audio files. (See picture below)

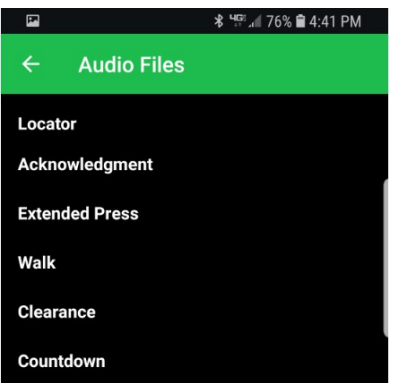

Each category has audio files available for the user. To see or add audio files, tap on the category that you need to work on. See sample below.

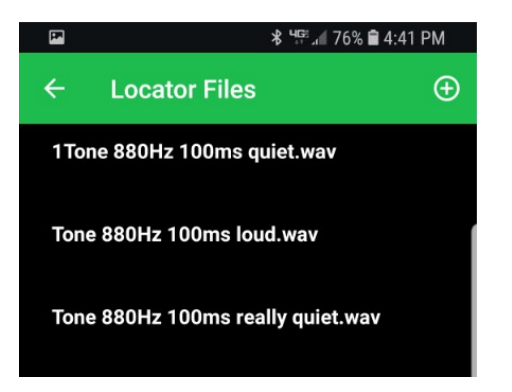

 $\left( \begin{smallmatrix} + \end{smallmatrix} \right)$ 

The icon takes the user to their phone library to choose new audio files. (Searching depends on the user's phone)

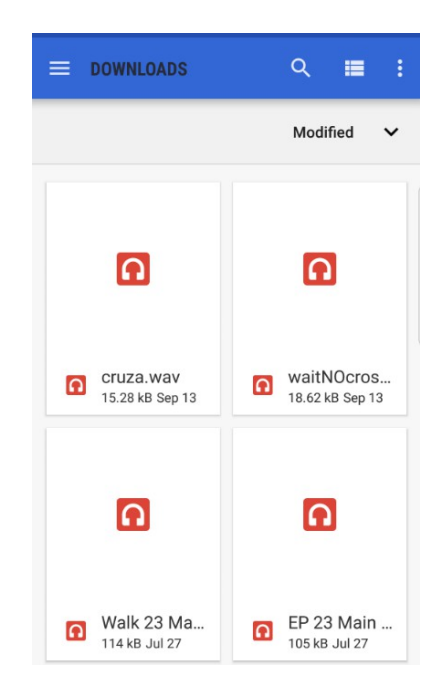

Tap on the audio file and this will send a copy of the file to the specific category that the user is in.

Volumes and Night mode: In this option the user can set up volumes and Night mode.

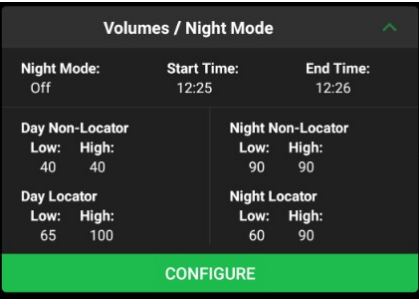

Tap on CONFIGURE button to access the settings

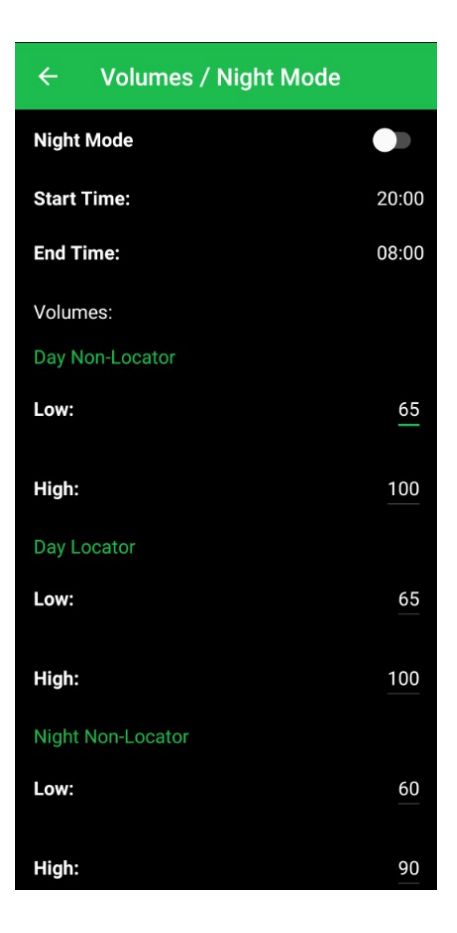

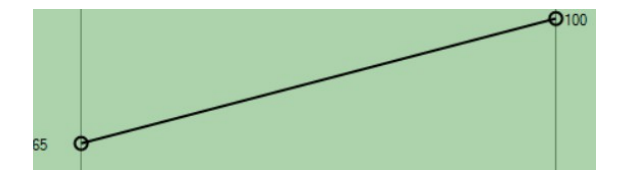

To change settings, just tap on the value of each option

Firmware: This option will show the firmware of the Station and the firmware of the APP

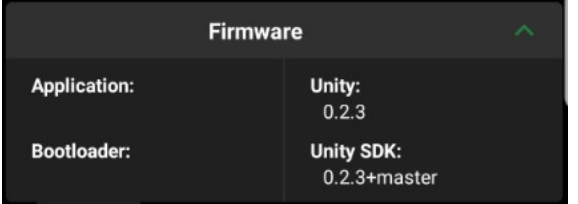

Time Settings: In this option the user can set the Station time.

To set up Time and Date tap on CONFIGURE button

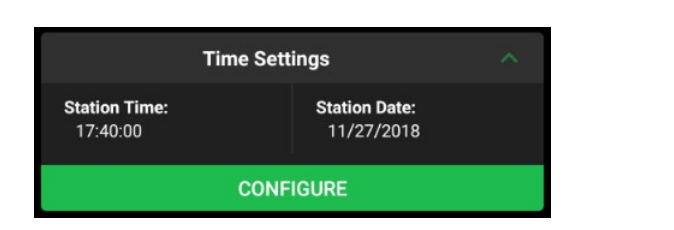

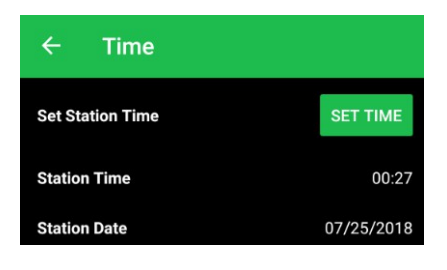

To set up Station time, tap on the hour. This will bring up a clock

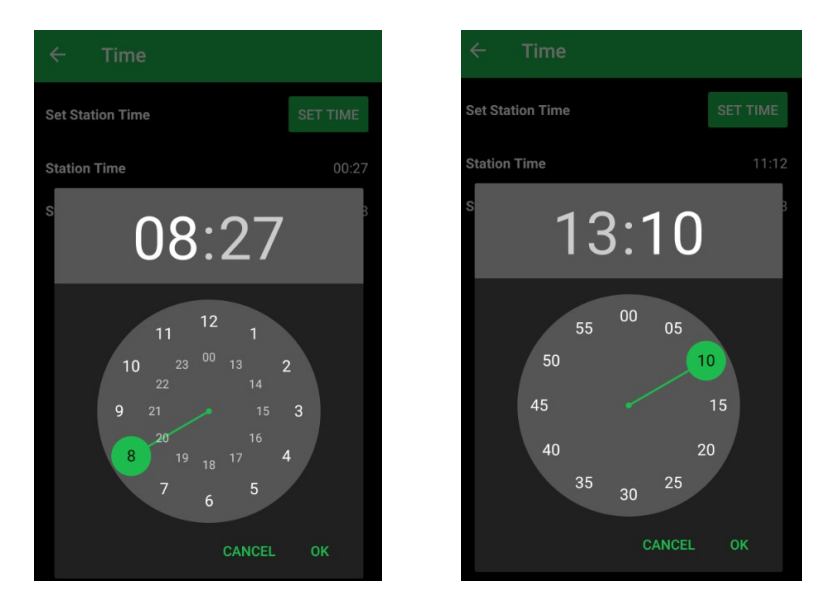

First set up the hour then set up the minutes and tap on the OK button

Now the user can set the date.

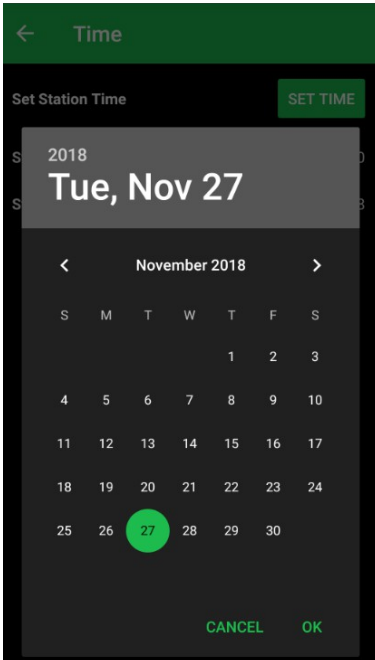

Choose the date and tap on the OK button

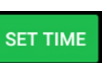

Note: To save the new Time and Day, tap on the SET TIME button.

Save / Load Station Profile: This option will save Station settings (configurations and volumes); the user can use them later to program different stations

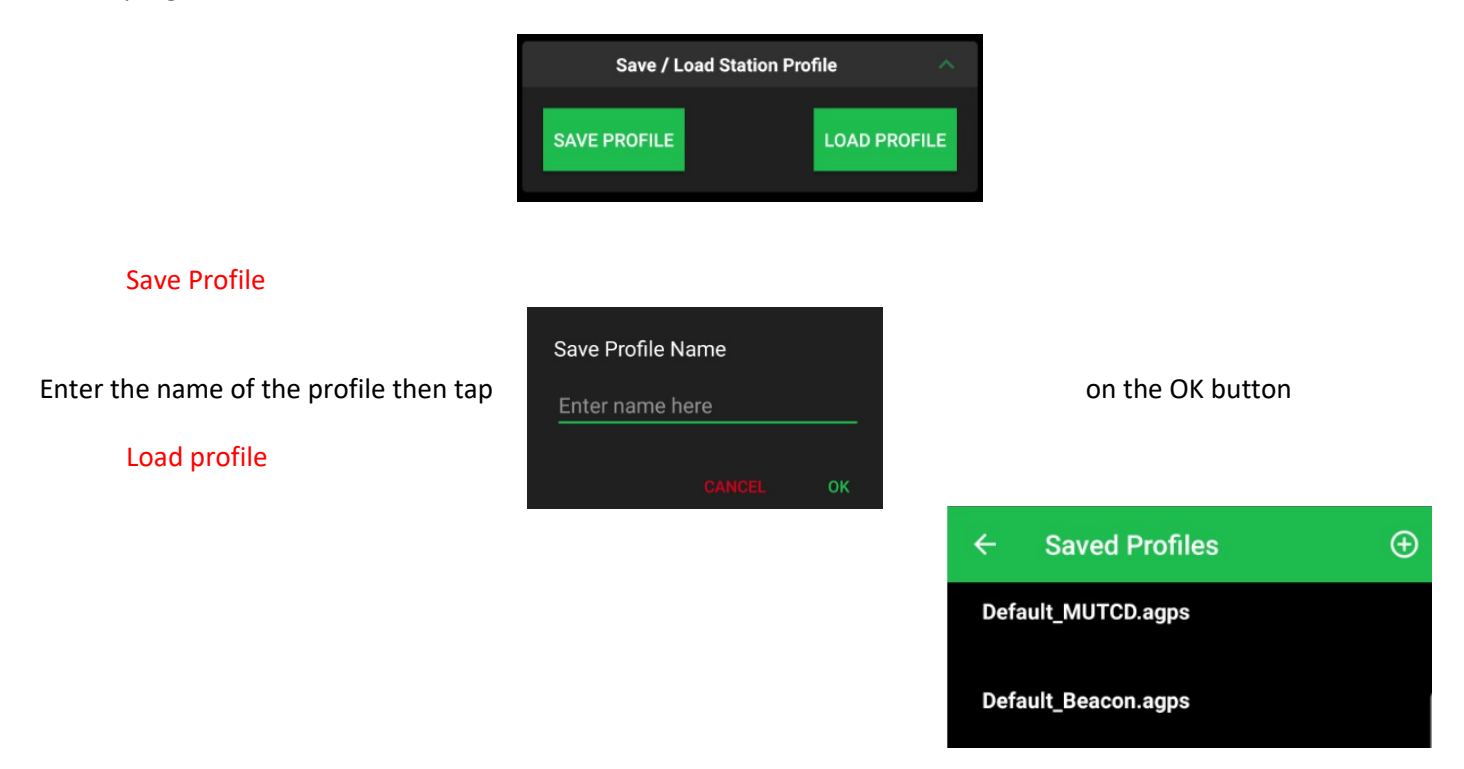

This shows all the saved profiles on the APP; some default profiles come in the APP which contain default settings

#### Menu #1: Top menu (when user is not logged into station):

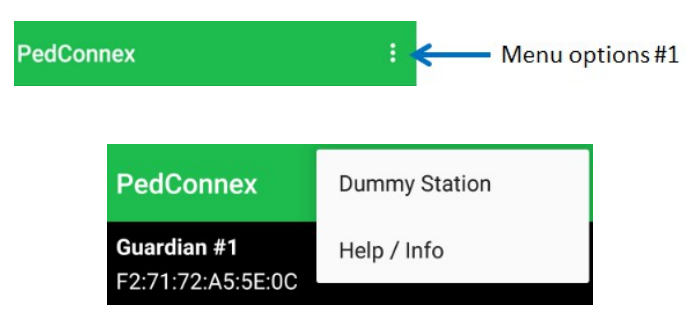

Dummy Station - This option will give full access to the user for Configuration, Volumes / Night Mode, and Save / Load Station Profiles. This will be used mainly for set up of profiles ahead of time.

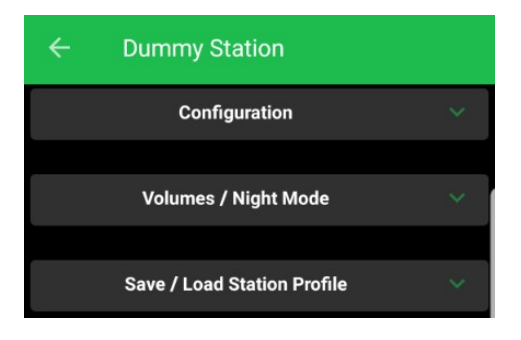

Help / Info - This option will give the user access to the User guides and manuals online. It also shows the license agreement.

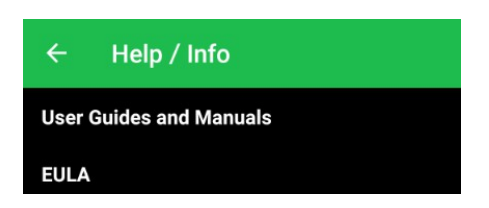

Menu #2: Top menu (when user is logged into station):

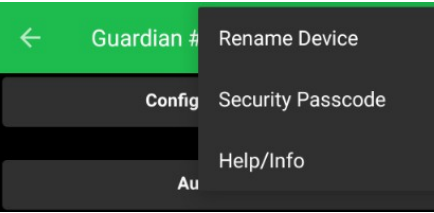

Rename device: The user can change the name of the Station.

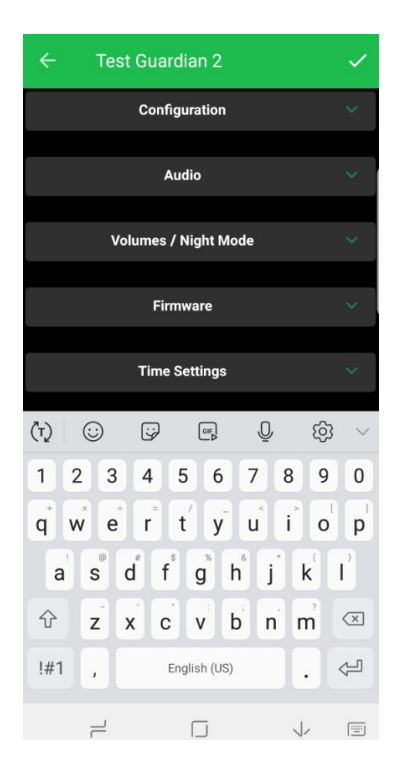

Change the name and tap on the check mark located on the right side of the APP

Security Passcode: The user can change or have the device remember the passcode of the Station.

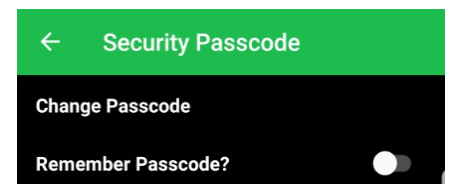

### Change Passcode:

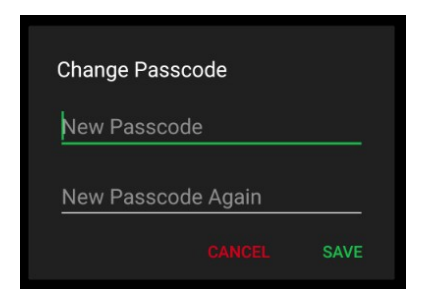

#### Remember Passcode

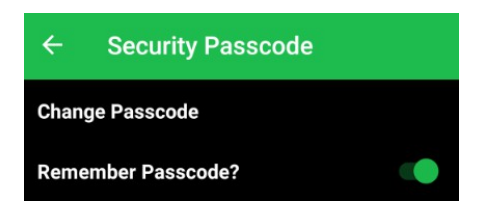

### Troubleshooting and tips

### a. Save all the changes on the Station

- a. Every time that the user changes settings, volumes, times or any other options, it has to SAVE to the station using the disk on the main screen of the APP. Any changed settings will change to a green color, which means that the changes need to be saved to the Station.
- 

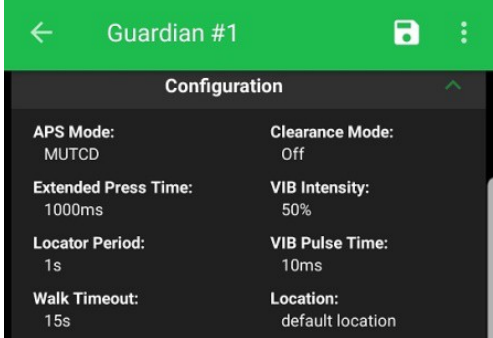

#### b. All settings have been saved VIB Intensity & Walk Timeout need to be saved to the Station

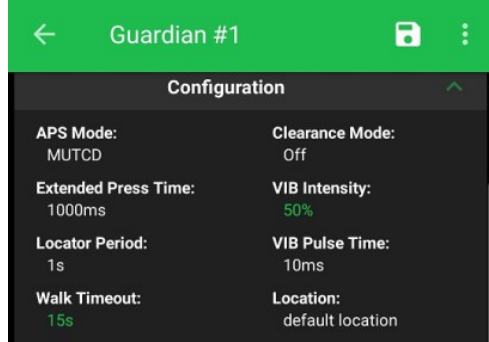

#### b. If the user doesn't remember the passcode

a. If the user changes the passcode and it doesn't remember, the Station has to come back to Campbell Company for passcode reset.

### c. If the user doesn't disconnect from the station

a. If the user walks away from the station without using the disconnect button, the station will not play any audio files. To fix this the user has to reconnect to that station and disconnect from the station properly.

- b. Another way to make the station work properly if the user didn't disconnect from the Station is power cycling the unit.
- d. If a task takes too long (such as sending files or settings to the Station) or crashes
	- a. If a task takes too long, the best option is to close the APP and start again.
- e. If the user cannot connect to the Station
	- a. If after multiple attempts trying to communicate with the station through the APP fails, please contact Tech Support at Campbell Company.

# f. What I need before I call tech support at Campbell company

- a. Be prepared with the CC number and the ID number of the Station. The CC number and the ID number are located on the label on the front of the station. It may be necessary to remove the sign and the adapter plate to read the label.
- b. Remote access by Campbell Company:
	- b.i. In some cases it is going to be necessary to access the unit with the PedConnex desktop utility to verify that everything is correct on the Station. To make this possible, the technician in the field will need the following:
		- b.i.1. Internet access on the computer
		- b.i.2. TeamViewer program
		- b.i.3. PedConnex utility, which is available at<http://www.pedsafety.com/downloads/>
		- b.i.4. USB cable, type B.